## **Accessing Your Electronic Form W-2**

The instructions below provide you with the most direct way to access your Form W-2. If you have questions please contact PeopleLink at (212) 992-LINK or [AskPeopleLink@nyu.edu.](mailto:AskPeopleLink@nyu.edu)

- 1. **Log in** to [PeopleSync](https://wd5.myworkday.com/nyu/d/home.htmld#%253Bnyu%253Bhome.htmld) via **[NYUHome](https://home.nyu.edu/work)**
- 2. **Select** the **"Pay"** icon, then **select "My Tax Documents"**

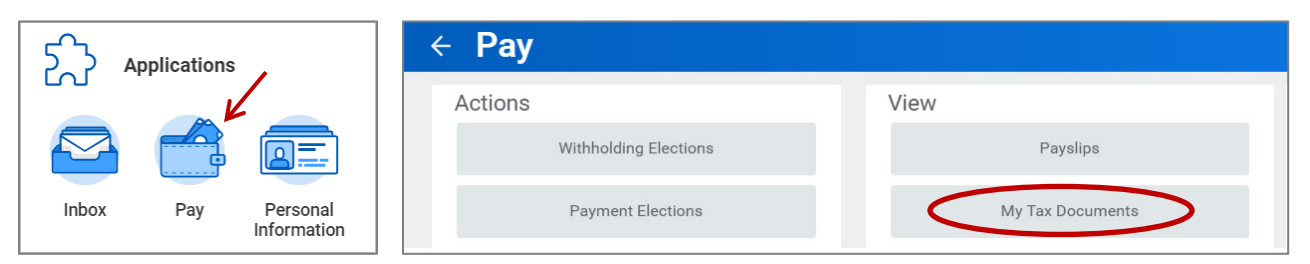

3. **Select** the **"View/Print"** button for the form you want to access.

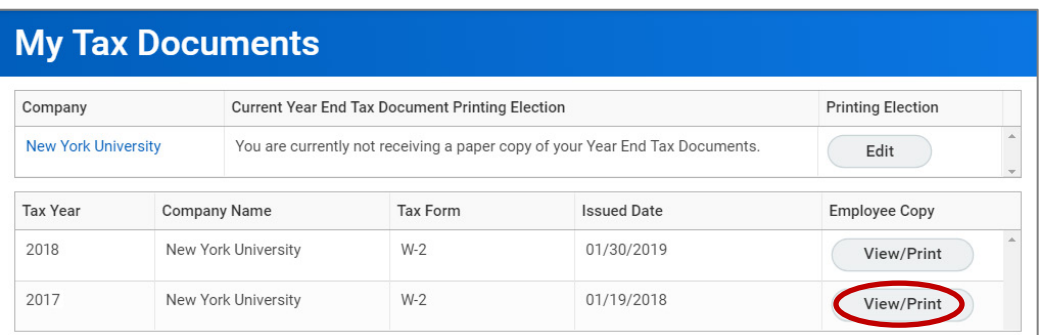

4. You will get a pop-up message stating that "Your request is being processed".

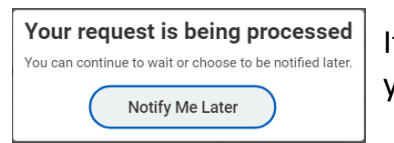

If you wait, your W-2 will appear (this may take a few minutes), you will then have the option to print or save it.

If you click **"Notify Me Later"**, you will receive a notification when your Form W-2 is available. **Click** the link to open the file. You will then have the option to print or save it.

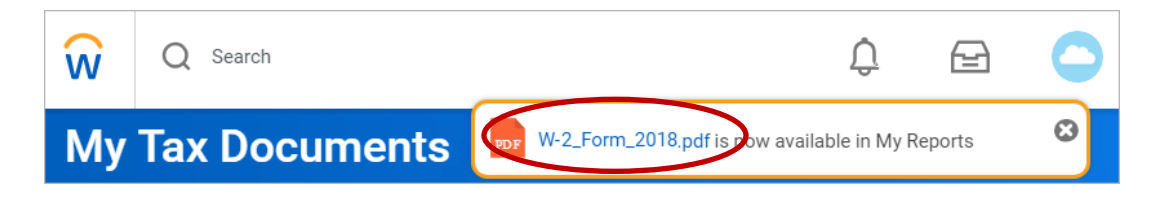

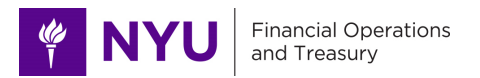

You will also receive an email notification from PeopleSync**\*** informing you that your W-2 Form is available in My Reports. From the email you can navigate directly to the "My Reports" section in PeopleSync by **selecting** the link **"Click here"**.

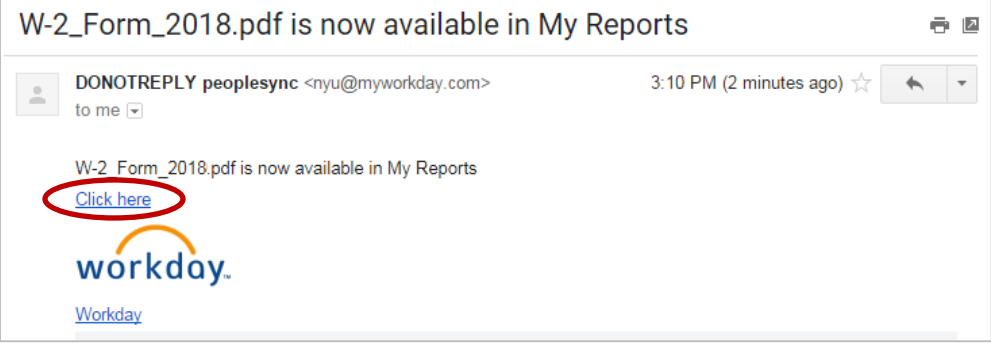

**\****Employees who have turned off their notifications in PeopleSync will not receive this email.*

5. To access your Form W-2 directly from "My Reports", **click** the cloud icon in the top right corner in PeopleSync, then select "**My Reports**".

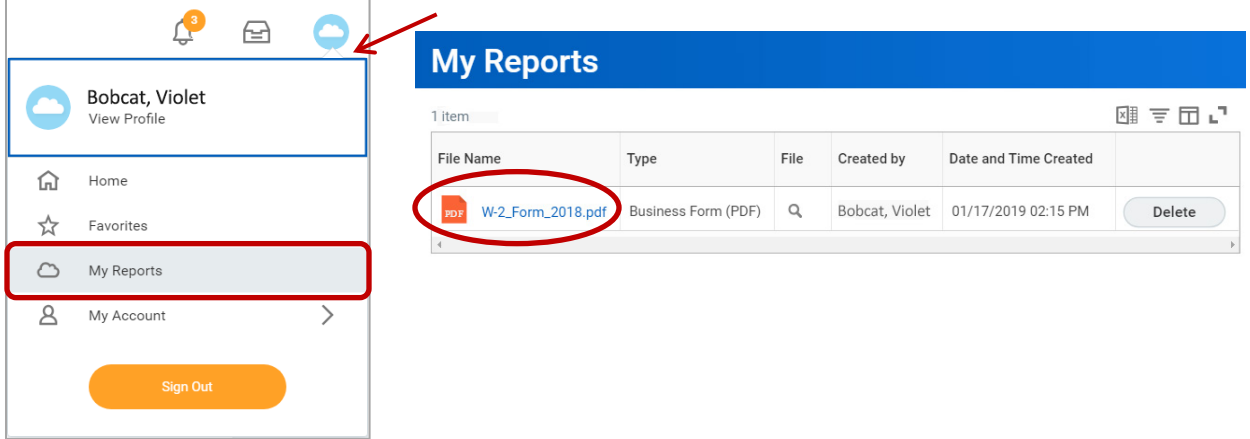